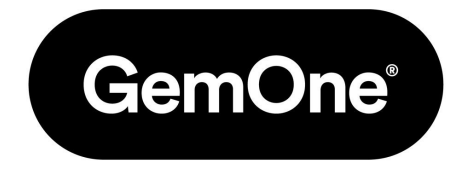

### **Access Control - EN**

Customer Enablement - January 2023

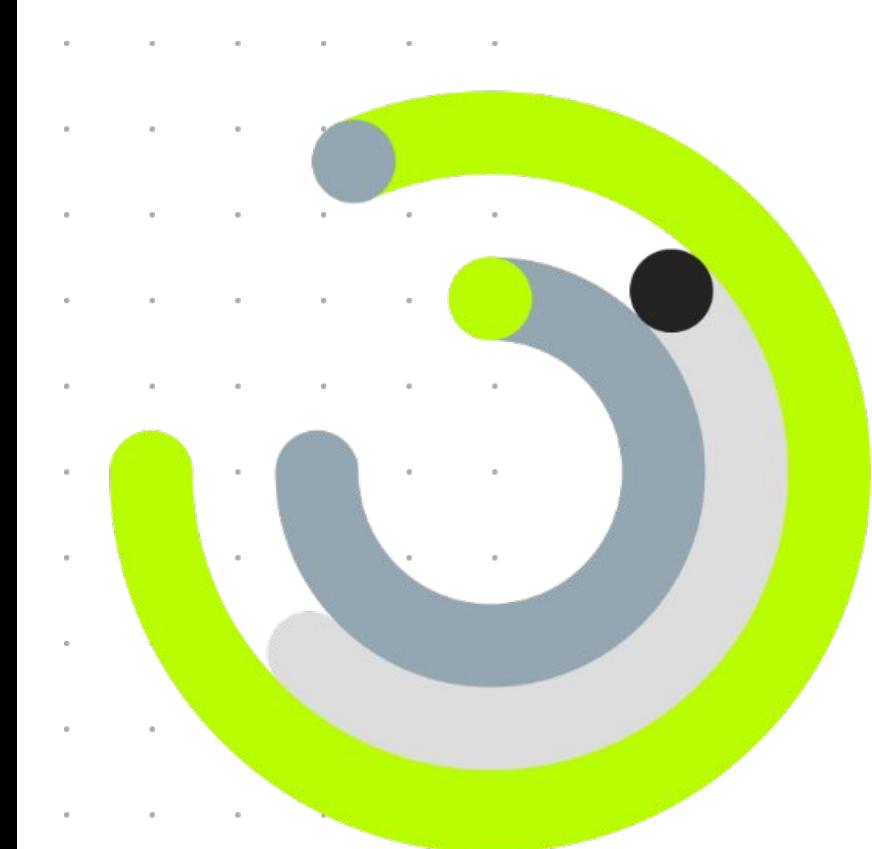

# **Introduction of concepts**

#### **Access keys Operators Assets**

An **operator** can have multiple access keys

An **access key** can only be assigned to one operator

An **operator** can have one or more roles (operator, technician and/or supervisor

An **operator** can be assigned to one or more **machines**

If an **operator** is assigned to an **machine**, all the operator **access keys** can be used on this asset

**Access keys** cannot be assigned directly to an **machines**

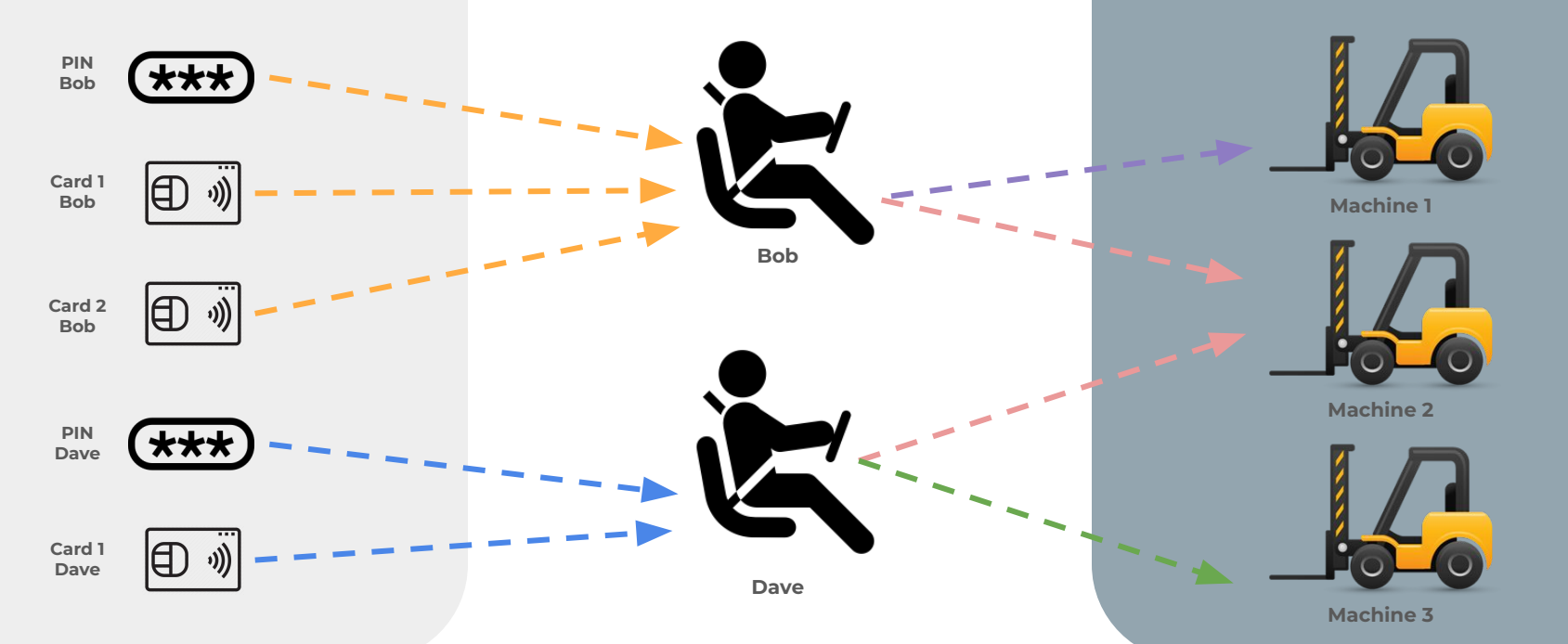

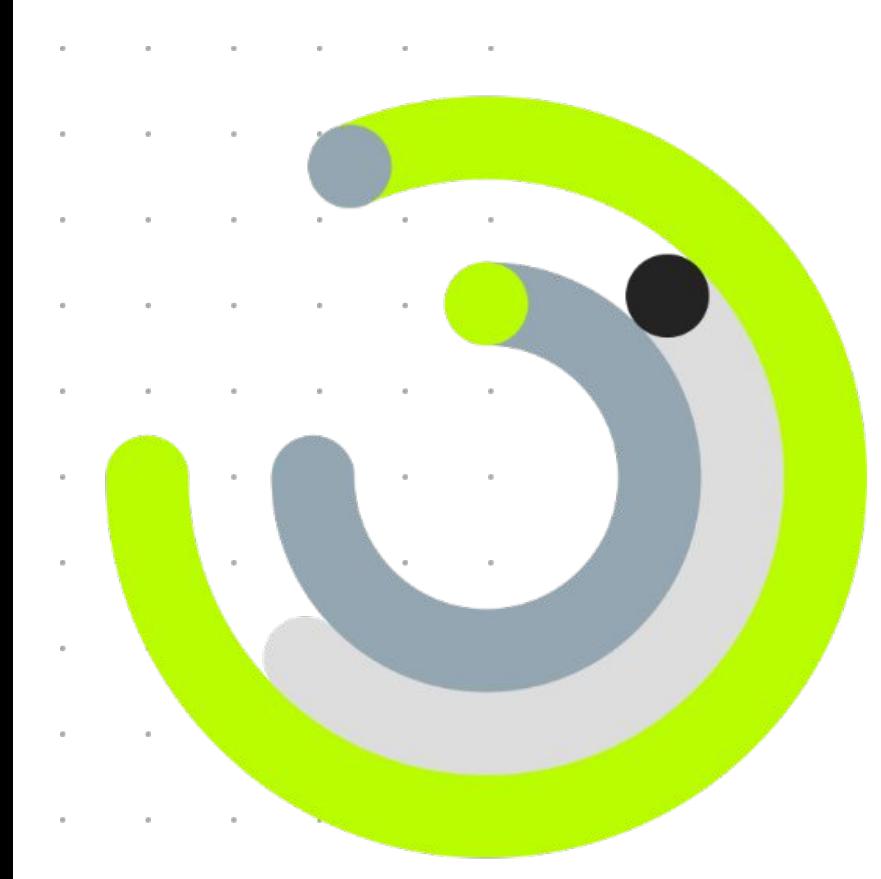

# **Access Control configuration**

#### **How to create a new operator**

- 1. Select the **'Access & Safety' tab**
- 2. Click through to **'OPERATORS'**
- 3. Click on the blue **'+'** button to create a new operator
- 4. Enter the operators **First name** and **Last name**. *Keep in mind that this name will be used on the machine mounted display (last operator), so use anonymized values if applicable.*
- 5. Select the operators **Language** (English or French)
- 6. **Enable the roles** for this operator. Multiple can be used, but at least one is required.
- 7. **Press 'SAVE'** to store your new operator.

*Note: Organizational unit and Shift name can be ignored.*

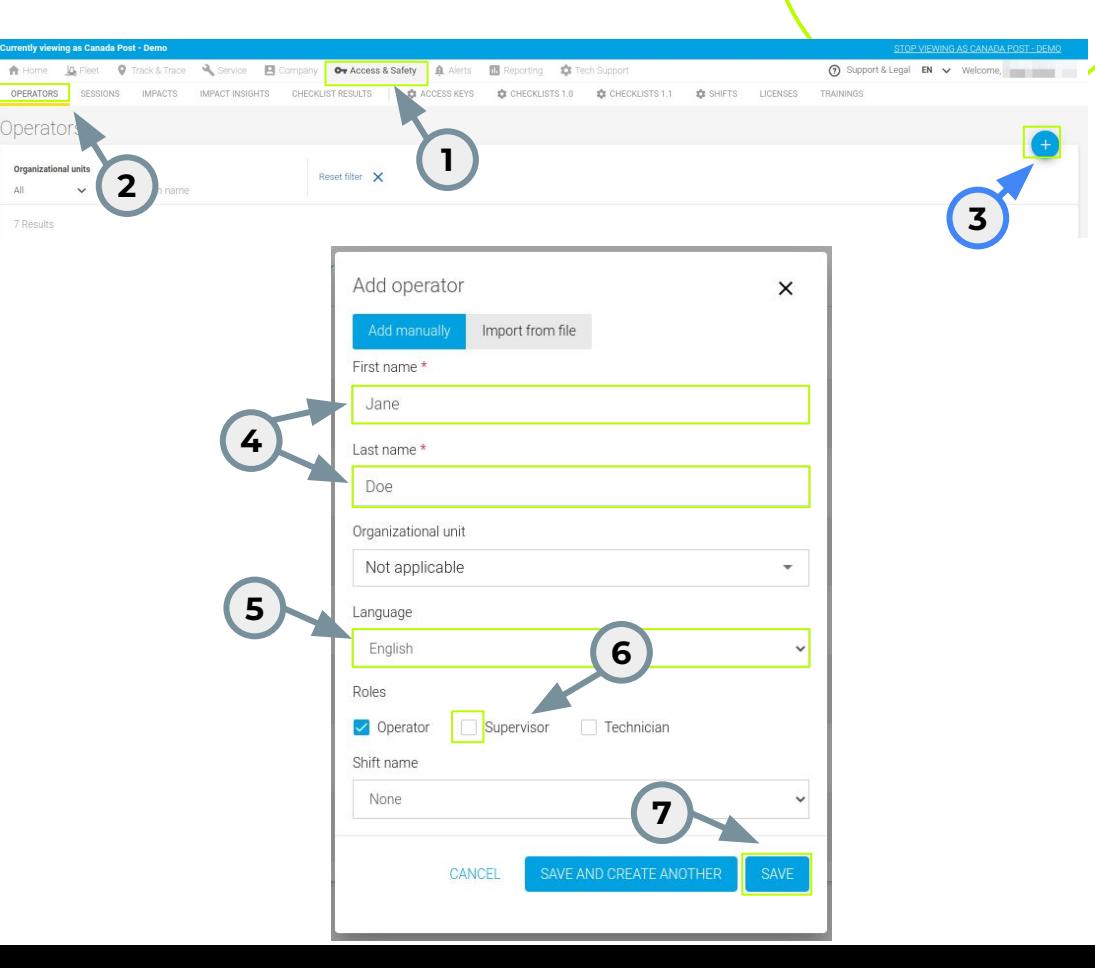

#### **How to update an operator**

- 1. Select the **'Access & Safety' tab**
- 2. Click through to **'OPERATORS'**
- 3. **Click on the pencil icon** to edit the operator details

All the existing details that we have for this operator can be updated here.

4. Information related to the **linked access keys, linked assets, assigned trainings & licenses** can also be reviewed & updated in this section of the Operator details.

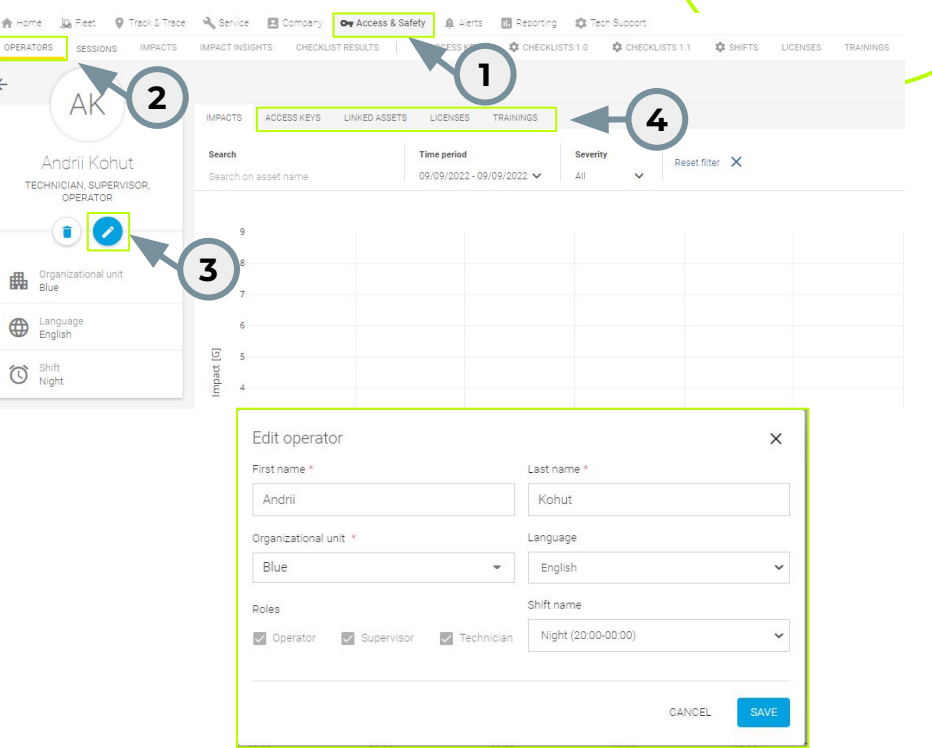

### **How to delete an operator**

Under the same section of the previous slide, we can find the functionality to delete an operator.

- 1. Click on the **delete icon**
- 2. Here we have an informative message **when the operator contains linked assets**. We can continue and proceed with the delete action, even if there are linked assets to this operator.

3. Click **'DELETE'**.

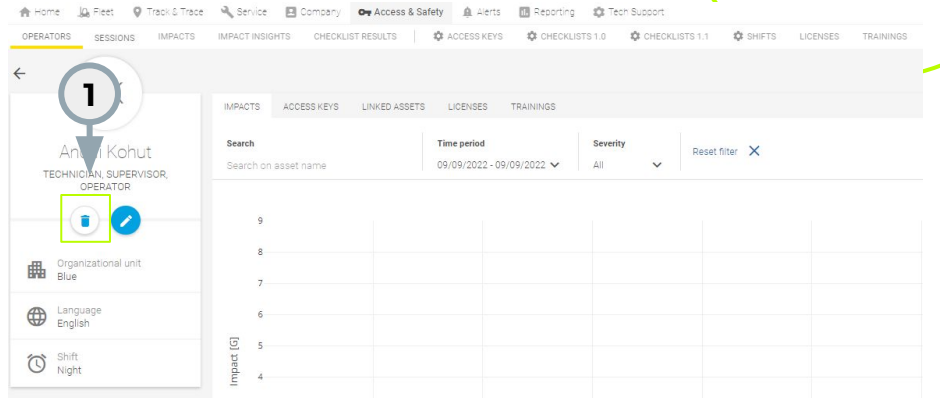

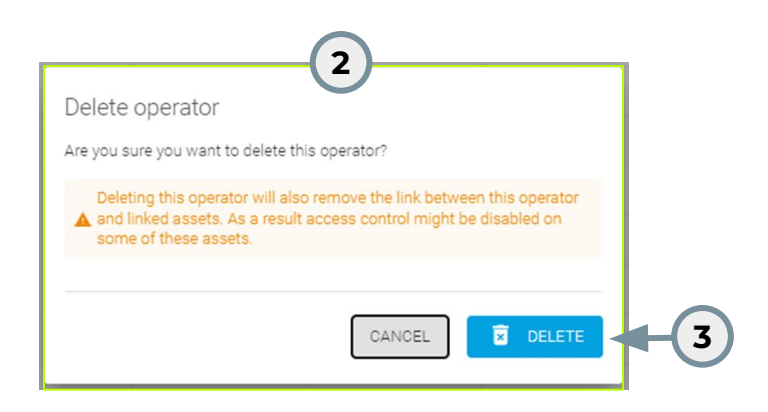

#### **How to create a new PIN code**

- 1. Select the **'Access & Safety' tab**
- 2. Click through to **'ACCESS KEYS'**
- 3. Click on the blue **'+'** button to create a new access key
- 4. **Select 'Pincode'** as type
- 5. Enter the **access key name**. This is a free text field and is used to recognize the access key. This value will never be shown on the machine display.
- 6. **Enter a PIN code** between 4-6 digits.
- 7. **Press 'SAVE'** to store your new PIN code

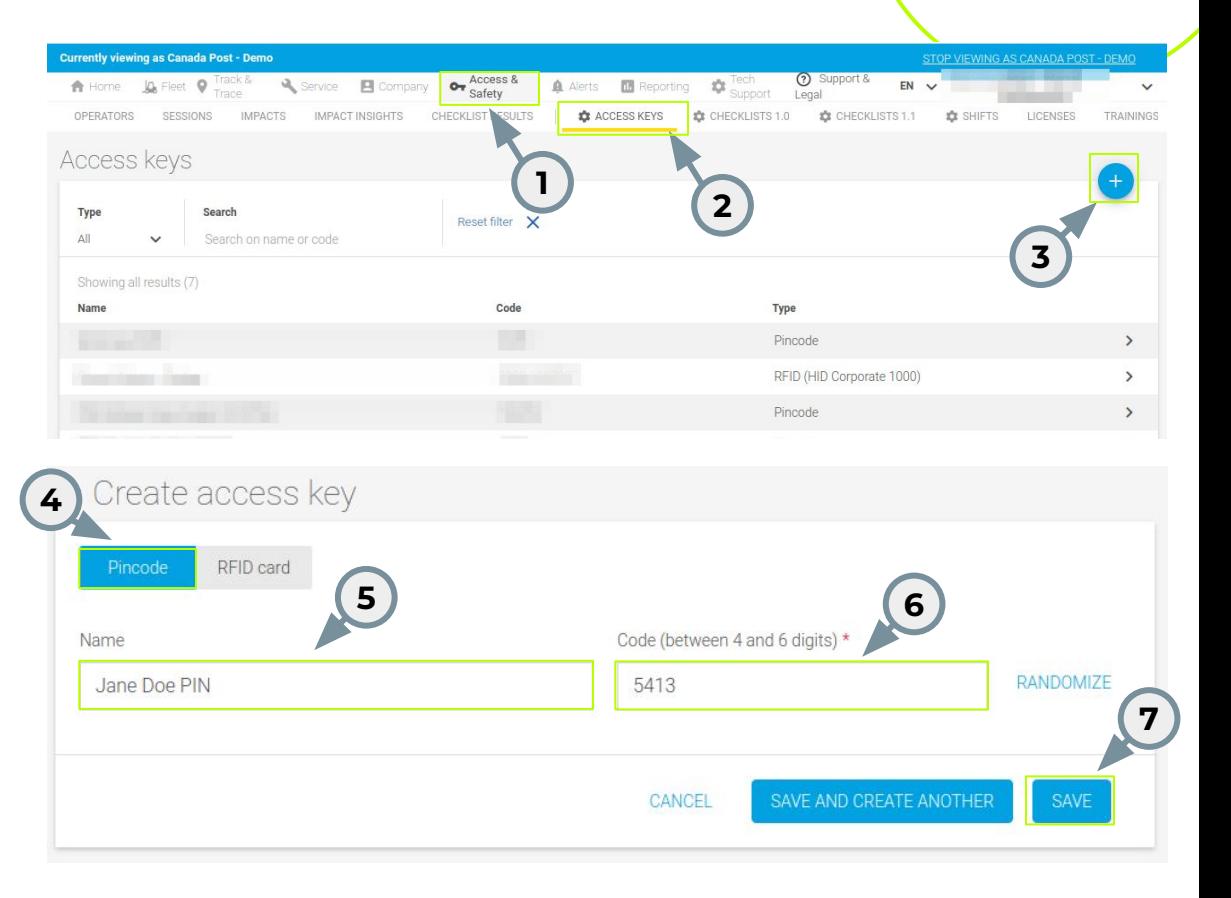

#### **How to create a new RFID card**

- 1. Select the **'Access & Safety' tab**
- 2. Click through to **'ACCESS KEYS'**
- 3. Click on the blue **'+'** button to create a new access key
- 4. **Select 'RFID card'** as type
- 5. Select the **card brand** (default for CPC is HID Corporate 1000)
- 6. Enter the **access key name**. This is a free text field and is used to recognize the access key. This value will never be shown on the machine display.
- 7. Enter the **Facility code** and **Card code**.
- 8. **Press 'SAVE'** to store your new RFID card.

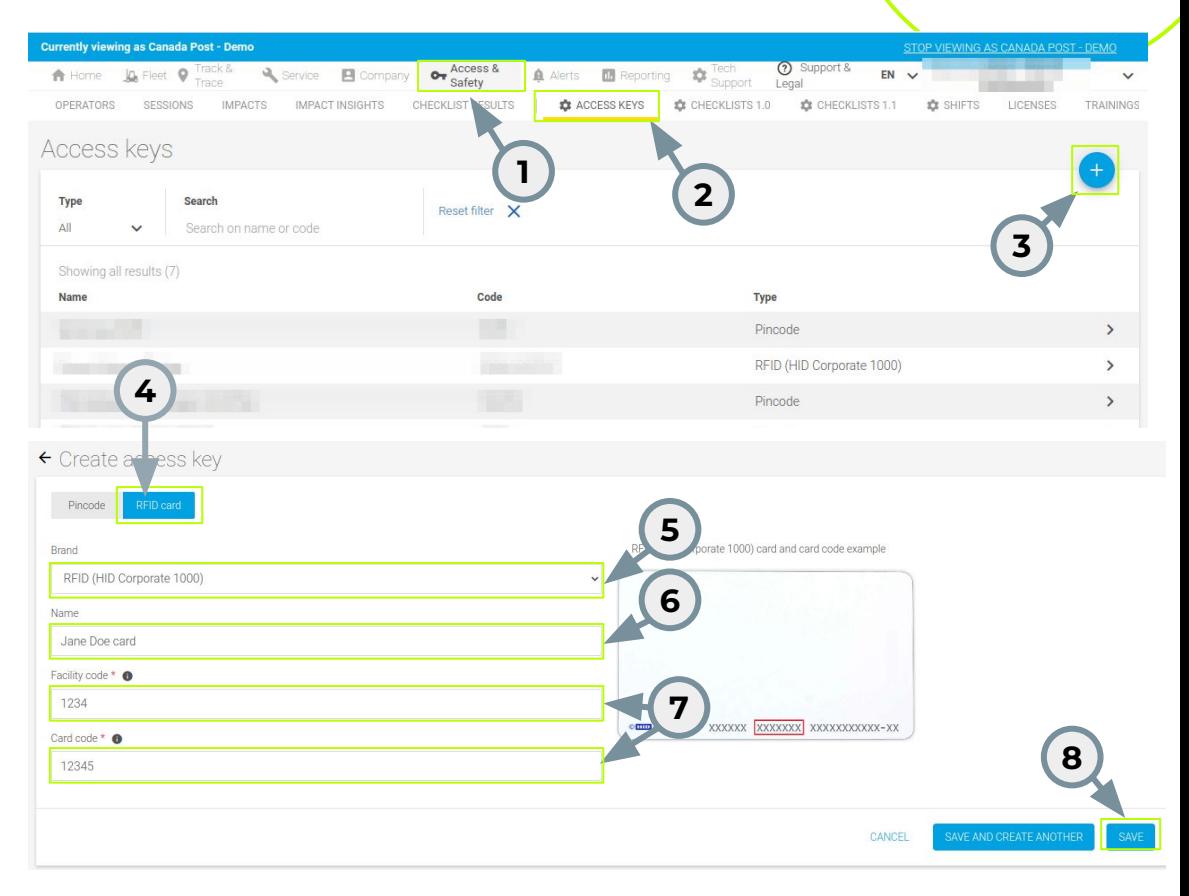

## **How to edit an RFID card/PIN code**

- 1. Select the **'Access & Safety'** tab
- 2. Click through to **'ACCESS KEYS'**
- 3. **Click on any row containing an access key** and the access key details will appear.
- 4. Click on Edit and update the fields as needed.

If the access key would be a PIN code, then the respective details would be visible for the user.

5. **Press 'SAVE'** to update your new access key details.

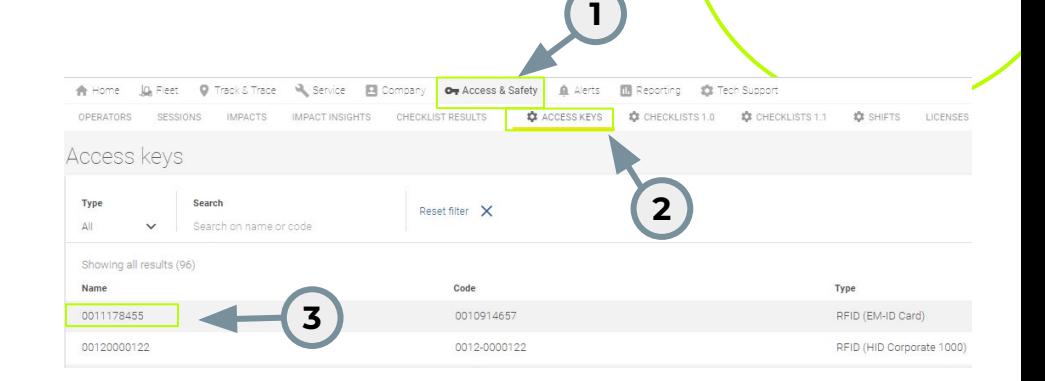

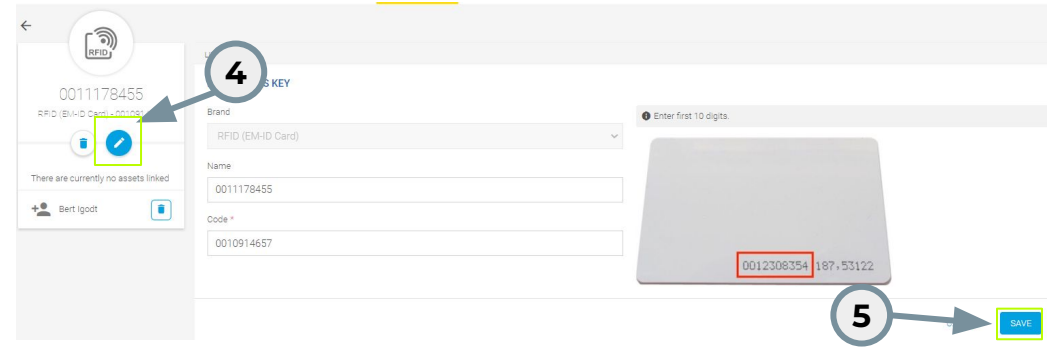

### **How to delete an RFID card/PIN code**

- 1. Select the **'Access & Safety' tab**
- 2. Click through to **'ACCESS KEYS'**
- 3. **Click on any row containing an access key** and the access key details will appear.
- 4. Click on **delete** icon.
- 5. **Press 'DELETE'** to delete the current access key.

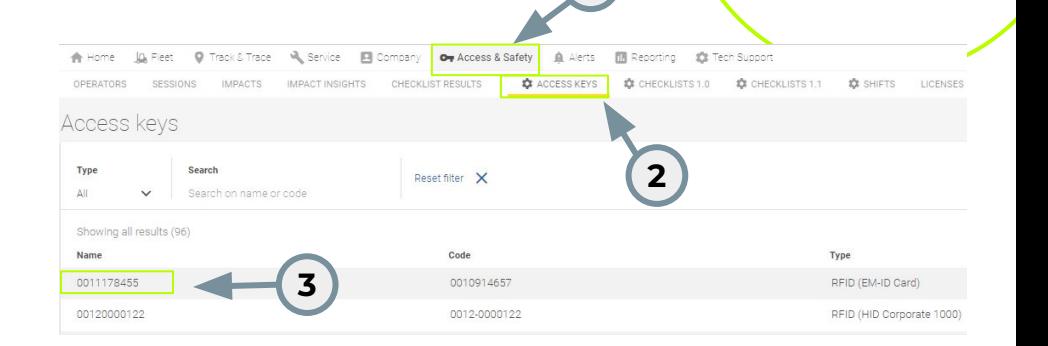

**1**

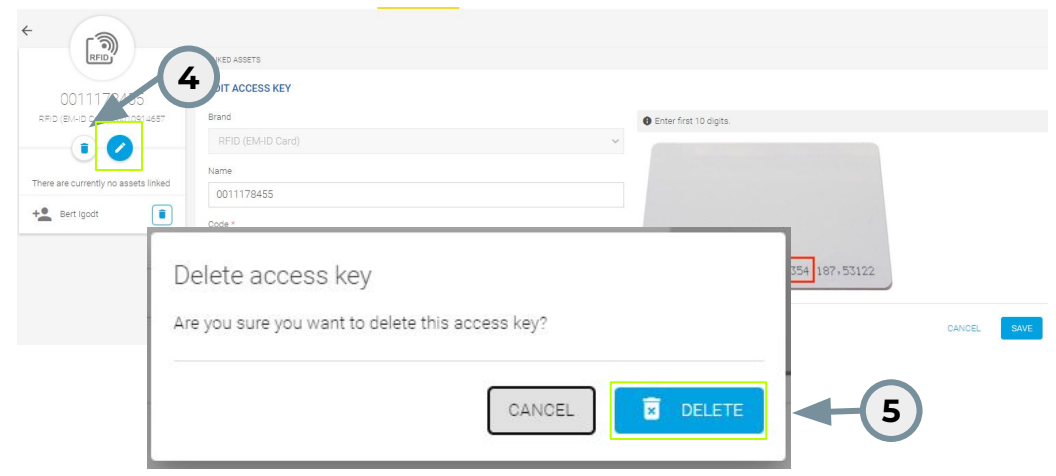

### **How to assign PIN / RFID to an operator**

- 1. Select the **'Access & Safety' tab**
- 2. Click through to **'OPERATORS'** and select the operator by clicking on the row
- 3. Click through to the **'ACCESS KEYS'** tab.
- 4. If this operator has no access keys linked yet, click the **'LINK ACCESS KEYS TO THIS OPERATOR' button** in the middle of the screen. If this operator already has access key(s) assigned, click the **'EDIT LINKED ACCESS KEYS' button** on the bottom right of the screen.

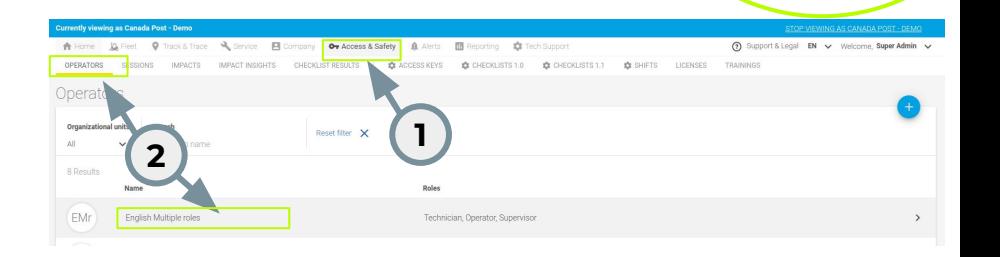

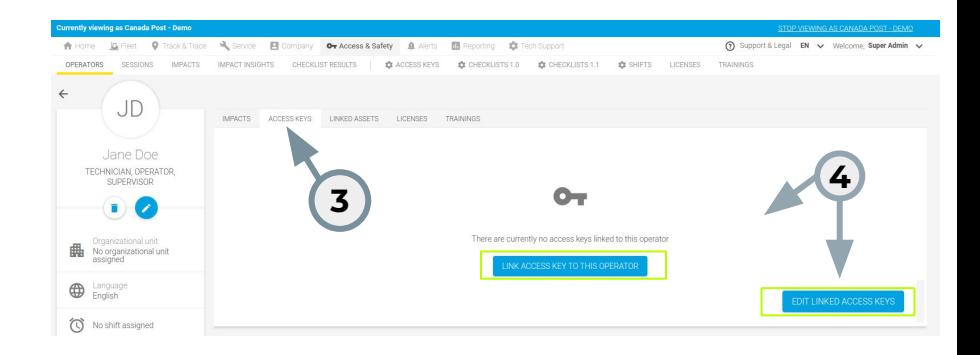

#### **How to assign PIN / RFID to an operator**

#### 5. **Select one or more PIN code(s) and/or RFID**

 **card(s)** you want to assign to this operator. If a key is already assigned to another operator (indicated by the warning icon), it will be removed from the previous operator and assigned to this operator.

6. Click **'Select'** to apply the changes.

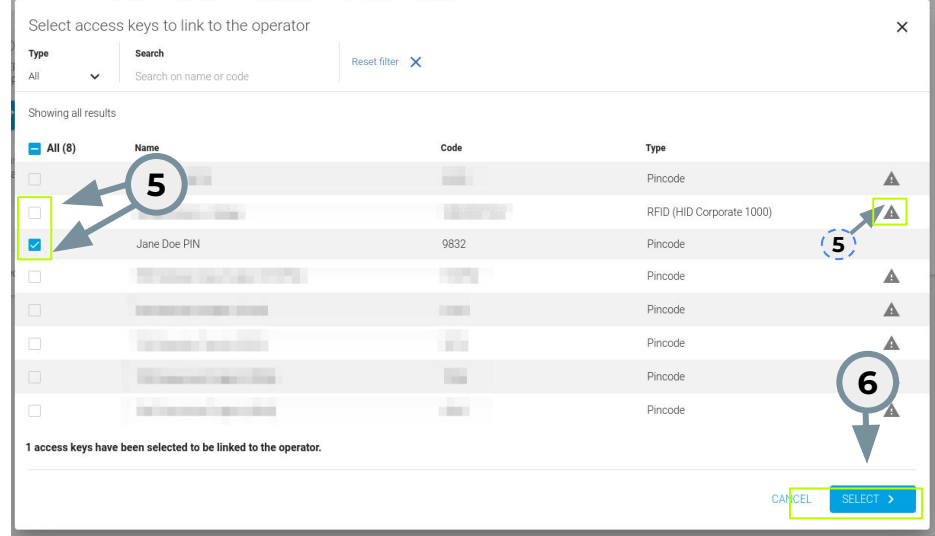

## **How to give access to a machine**

- 1. Select the **'Fleet' tab**
- 2. Click through to **'Assets'** and select the asset by clicking on the row
- 3. Click through to the **'OPERATORS'** tab.
- 4. If this asset has no operators linked yet, click the **'ADD LINKED OPERATOR' button** in the middle of the screen. If this asset already has operators, click the **'EDIT LINKED OPERATORS' button** on the bottom right of the screen.

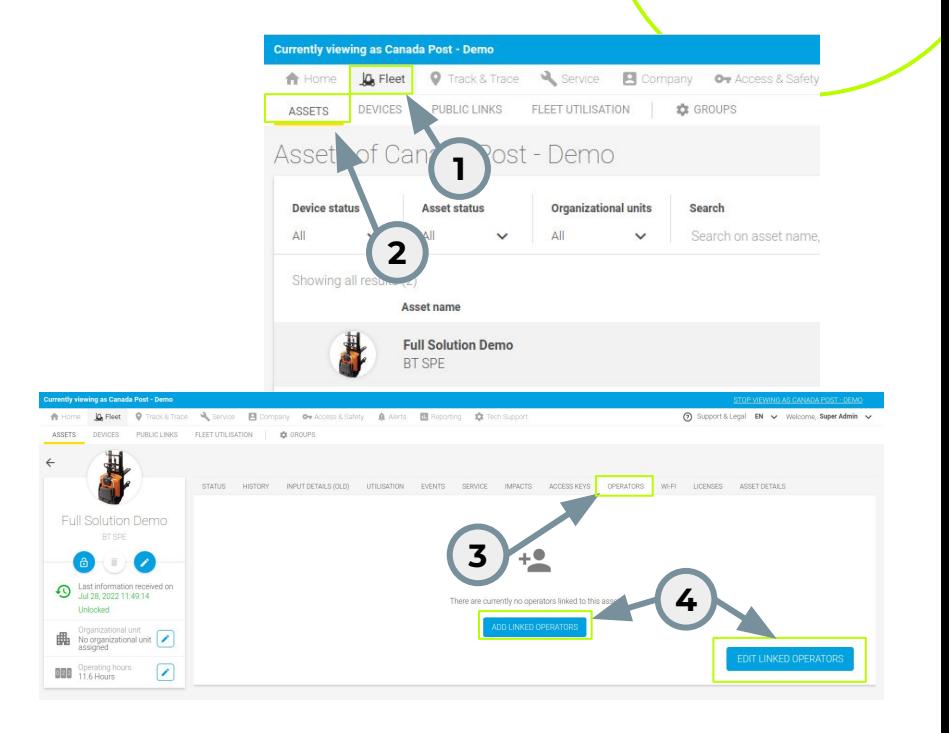

### **How to give access to a machine**

- 5. **Select one or more operators** you want to give access to the machine. Depending on the type of operator (operators, supervisor or technician), you can **select one or more roles** for this operator on this particular asset.
- 6. Click **'Select'** to apply the changes.

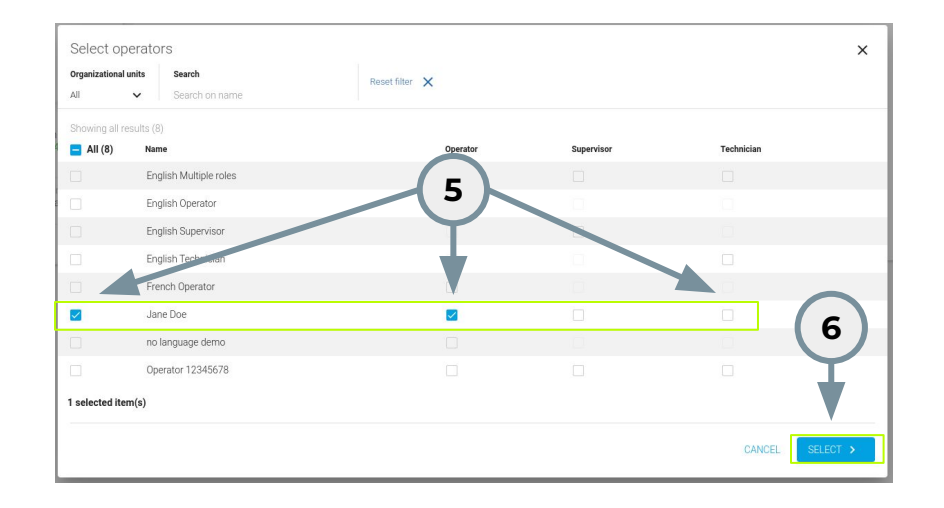

### **How to view the session information**

- 1. Select the **'Access & Safety' tab**
- 2. Click through to **'Sessions'**

Here we can select a time period and consult the working information for each machine & operator. We can see when the start and end date of the session happen.

3. The information present on this table can be **exported** and will allow the creation of a report in Excel or csv.

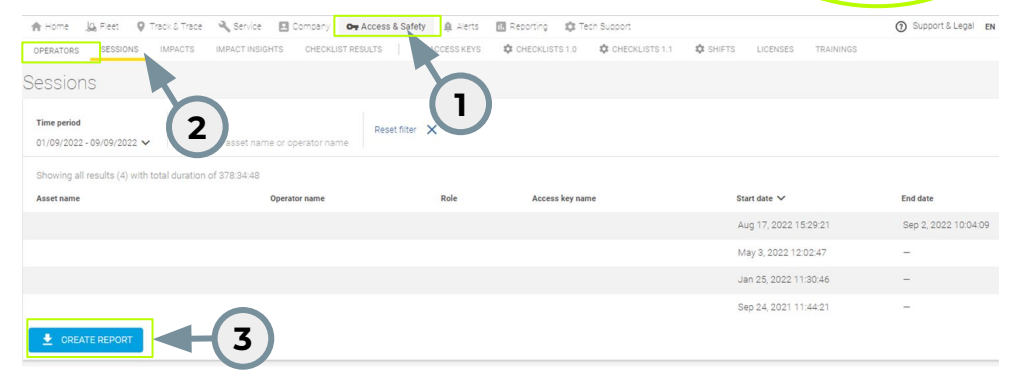

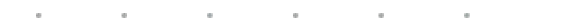

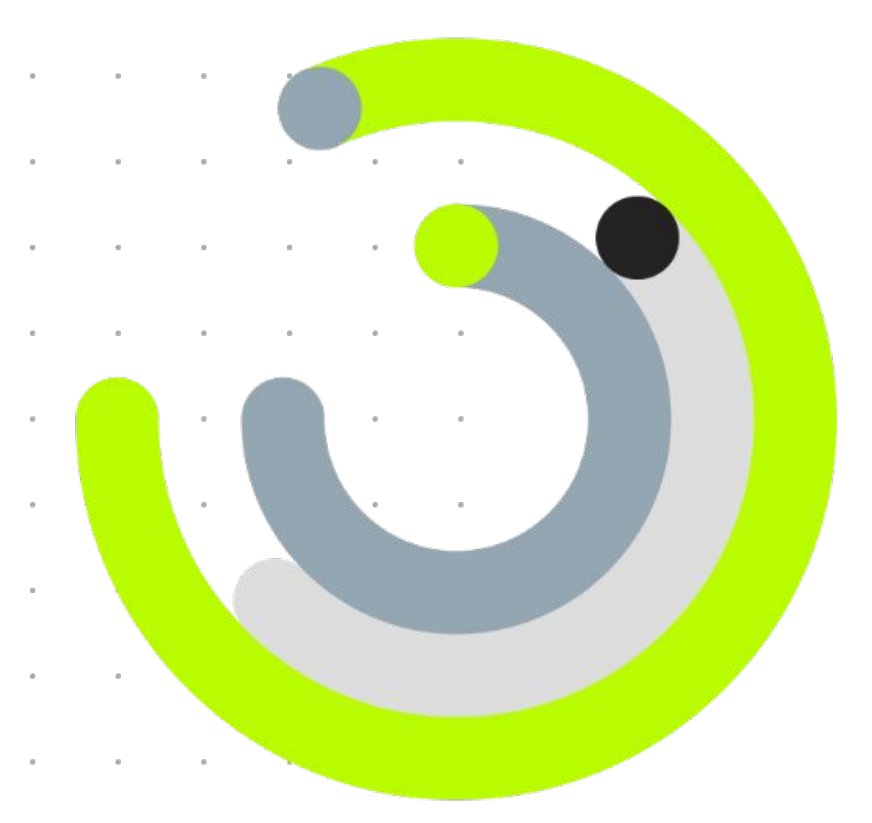

**Q&A**